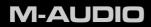

# Pro Tools KeyStudio

Setup Guide

## Introduction

Congratulations on your purchase of Pro Tools<sup>®</sup> KeyStudio<sup>™</sup>. Pro Tools KeyStudio turns your PC or Mac into a complete recording and music production environment, by combining a velocity sensitive 49-key keyboard, a high-performance, low-latency USB audio interface and Pro Tools<sup>®</sup> M-Powered<sup>™</sup> Essential music production software in one package. Pro Tools is the industry standard platform in music production software, and used in top recording facilities around the world. No matter if you are an established professional who wants to take Pro Tools on the road, or if this is your first recording system, we recommend you spend a few minutes reviewing this guide to ensure proper setup.

## What's in the Box?

Your Pro Tools KeyStudio bundle contains the following items:

- M-Audio KeyStudio USB keyboard
- M-Audio USB Micro audio interface
- USB cable
- Pro Tools M-Powered Essential DVD
- Pro Tools M-Powered Essential Quick Setup
- This Setup Guide

If any of the above listed items are missing, please contact the retailer where you purchased the product.

## KeyStudio Keyboard Features

- > 49-key velocity-sensitive keyboard
- Pitch Bend wheel
- Modulation wheel; MIDI re-assignable
- Volume slider; MIDI re-assignable
- Octave up/down buttons; MIDI re-assignable
- > Edit Mode button for advanced functions and programming
- Sustain foot pedal input
- > no driver installation needed simply connect and power on
- bus-powered through USB

## USB Micro Audio Interface Features

- Low latency performance through ASIO / CoreAudio driver architecture
- > 1/8" mono/stereo input for instruments, microphones, and line-level devices
- > 1/8" stereo output for headphones or powered monitors
- Bus-powered through USB
- > Qualified audio interface for Pro Tools M-Powered and M-Powered Essential

## Installation Overview

It is important that installation and setup take place in the following sequence (all of these steps are explained in detail later in this Setup Guide):

- 1. Install the M-Audio USB Micro drivers
- 2. Connect M-Audio USB Micro
- 3. Connect M-Audio KeyStudio USB
- 4. Install the Pro Tools M-Powered Essential software (or configure your 3rd party recording software)

## **M-Audio USB Micro Installation**

Although USB Micro may function with your computer even if the M-Audio drivers have not been installed, to ensure full functionality (including the Software Control Panel) you must install the M-Audio drivers before connecting USB Micro to your computer.

Also note that the USB Micro driver software must be installed and USB Micro connected in order for Pro Tools M-Powered Essential to function.

Installation instructions for Windows XP and Vista

<u>PLEASE NOTE</u>: Make sure M-Audio USB Micro is not connected to your computer when beginning the installation. The following instructions will indicate when you should connect the device to your computer.

- 1. Install the M-Audio USB Micro drivers by doing one of the following:
  - If you have Internet access, download the latest USB Micro drivers from the Support >
    Drivers page at www.m-audio.com. This is highly recommended as it provides you with the
    newest drivers available. Once you have saved the installer to your computer, double-click
    the file to start the installation process.

- or -

If you do not have Internet access and are installing drivers from the included disc, the computer will automatically display the interactive install screen 

 when the disk is inserted. If your computer fails to launch this application, you can manually start it by clicking on Start > My Computer\* > Pro Tools M-Powered Essential DVD, and then doubleclicking "Setup.exe."

Next, click "Install USB Micro Driver."

\*If you are using Windows Vista, "My Computer" will be labeled "Computer" in this step.

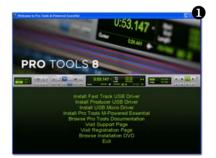

Follow the driver installer's on-screen instructions. At various points in this installation process, you may be notified that the driver being installed has not passed Windows Logo Testing, or asked whether the program you wish to run is a trusted application. Click "Continue Anyway" (Windows XP) or "Install" (Windows Vista) to proceed with the installation.

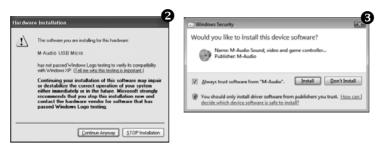

- 3. Once the installer has completed, click "Finish."
- 4. Connect USB Micro to an available USB port on your computer. The installation should automatically complete.

**NOTE:** Windows XP users may encounter additional messages. If so, proceed with steps 5-7.

- 5. Windows XP will identify the interface and ask if you want to search the Internet for a driver. Select "No, not this time" and press "Next."
- Windows XP will display a Found New Hardware Wizard dialog. Choose "Install the software automatically" and click "Next."

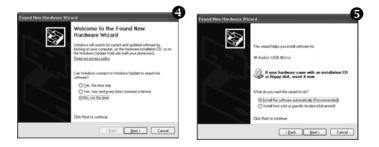

 Once the Wizard has completed, click "Finish." If you are presented with another Found New Hardware Wizard dialog, repeat steps 5-7.

#### Installation Instructions for Mac OS X

**PLEASE NOTE:** Make sure M-Audio USB Micro is not connected to your computer when beginning the installation. The following instructions will indicate when you should connect the interface to your computer.

- 1. Install the USB Micro drivers by doing one of the following:
  - If you have Internet access, download the latest USB Micro drivers from the Support >
    Drivers page at www.m-audio.com. This is highly recommended as it provides you with the
    newest drivers available.The downloaded file should automatically mount and display its
    contents. If this file does not automatically mount after it has finished downloading, click on
    the file from the downloads stack in the dock to display its contents. Next, double-click the
    installer application.
  - or -
  - If you do not have Internet access and are installing drivers from the included disc, a DVD-ROM icon will appear on your desktop once the disc is inserted into your computer. Double-click this icon to view the contents of the disc. In the Drivers folder, double-click the driver installer (.dmg) file for USB Micro.
- Follow the driver installer's on-screen instructions. During installation, Mac OS X will ask you to enter your user name and password. Enter this information and click OK to confirm. If you have not configured a password for your computer, leave the password field blank and click OK. If you are not the computer's owner, ask the owner or your Administrator for this information.

| Authenticate         |                             |
|----------------------|-----------------------------|
| Installer requires t | hat you type your password. |
| Name:                |                             |
| Password:            |                             |
| ▶ Details            |                             |
| 0                    | Cancel OK                   |

- 3. When the installer has completed, click "Restart." Your computer will reboot automatically.
- 4. After your computer has finished starting up, connect USB Micro to an available USB port on your computer. USB Micro is now installed and ready to be used.

# M-Audio KeyStudio Keyboard Installation

Use the provided USB cable to connect KeyStudio to an available USB port on your computer. The USB cable not only powers the keyboard but also transmits MIDI data to your computer.

Make sure that the power switch on the back of the keyboard is in the "on" (1) position. The KeyStudio keyboard is now ready to be used - no additional installation steps are required.

Windows users who are planning to use the keyboard with more than one application at the same time, or simultaneously use other class-compliant USB devices with audio capabilities must install the latest KeyStudio driver found on the M-Audio website www.m-audio.com.

For instructions on installation and advanced KeyStudio keyboard features, please see the KeyStudio User Guide on the included DVD.

# Pro Tools M-Powered Essential Installation

#### Window XP and Vista:

Insert the Pro Tools M-Powered Essential DVD into your computer. The computer will automatically display the interactive install screen. Click the on-screen link to install Pro Tools M-Powered Essential, then follow the on-screen instructions. If the splash screen doesn't appear after inserting the installer DVD, locate and double-click Setup.exe. Then click the on-screen link.

#### Macintosh:

Insert the Pro Tools M-Powered Essential DVD into your computer. Locate and double-click Install Pro Tools MP Essential.mpkg on the installer DVD, then follow the on-screen instructions.

# Connections

### KeyStudio Keyboard

Connect your KeyStudio keyboard to an available USB port on your computer and switch the unit on.

Optional: Connect a sustain pedal (not included) to the sustain pedal jack on the rear panel of your KeyStudio keyboard.

#### USB Micro Audio Interface

Once the drivers are installed, you'll need to connect your equipment (microphones, instruments, speakers, headphones, etc.) to M-Audio USB Micro. The diagrams on the right illustrate how everything should be connected:

- Connect a microphone, instrument (electric guitar or bass), or line-level source (synthesizer, CD player, DJ mixer, etc.) to the 1/8" input of M-Audio USB Micro.
- 2. Connect your headphones or powered speakers to the 1/8" output.

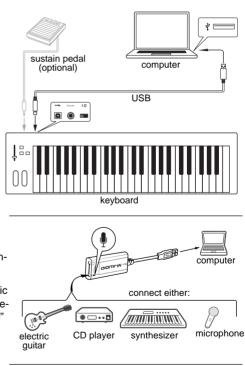

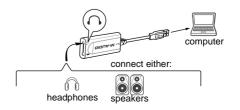

## Software Configuration

The included Pro Tools M-Powered Essential software automatically selects and configures M-Audio USB Micro and KeyStudio for audio and MIDI recording. If you are planning to use a 3rd party recording software, you will need to select M-Audio USB Micro as the audio input and output device, and KeyStudio as the MIDI input device for the software and its tracks. Please refer to the documentation for your recording software for more information on audio and MIDI device configuration.

## M-Audio USB Micro Control Panel

The USB Micro Control Panel lets you adjust input gain, monitor mix levels, output volume, and on Windows systems, also the buffer size (latency).

- Windows XP/Vista users: A small M-Audio logo 
  → will be placed in the system tray, generally located at the bottom of your Windows desktop. Double click this icon to open the Control Panel.
- Mac OS X users: The USB Micro Control Panel can be found in System Preferences, under "Other."

The USB Micro Control Panel is divided into separate pages, each accessible by clicking on the corresponding tab:

#### Levels Tab

**Input Gain:** This slider controls the level coming from the input. Settings below the center line will work well with line-level devices such as electronic keyboards or CD players as well as with instruments like electric guitars or basses. Settings above this line will work for most handheld and PC desk microphones (dynamic and electret microphones).

**Monitor Mix:** This slider controls the level of signal from the input jack, that is sent directly back to the output jack of USB Micro. This monitoring method is called "Hardware Monitoring" and allows you to listen to your input signal before any software audio processing takes place, and thereby prevents undesirable delays common when monitoring your input signal through your software. Adjust this slider until you have achieved the desired balance between input and playback levels.

Output Volume: This slider sets the output level of USB Micro.

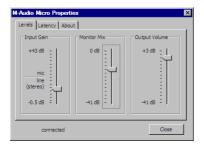

## Latency Tab (Windows XP/Vista only)

When recording to your computer, you will experience a short delay between the time you create a sound and the time you hear it in your headphones or monitors. This is due to the time it takes for your input signal to pass through your audio software and appear at the outputs, and is referred to as Latency.

Using the slider on this tab, you can control the amount of latency (signal delay) you experience by changing the buffer size. Smaller buffer sizes result in lower latency, but may not function well with slower systems.

The default buffer size setting of 256 samples may adequately serve your purposes, but if you wish to, you can experiment with lower settings. If you experience stuttering or crackling in your audio playback or while recording, try using a larger buffer size.

NOTE: This setting cannot be modified while a recording application is running.

#### About Tab

This tab provides links to driver updates, knowledge base articles, technical support contact information as well as information on your hardware and current driver software versions. You can also find version numbers of the installed M-Audio USB Micro software components here. This information may be helpful, should you ever need to call for technical support.

## Additional Information and Support

The complete User Guide for the M-Audio KeyStudio keyboard can be found on the included disc.

Documentation for Pro Tools M-Powered Essential software can be accessed via the application's Help menu. Additional installation and setup instructions can also be found in the included Pro Tools M-Powered Essential Quick Setup.

#### Before Updating Your Mac or Windows System:

Please check the M-Audio driver download page at www.m-audio.com/drivers for the availability of an updated driver before you decide to install Microsoft or Apple operating system updates.

Before new M-Audio device drivers are released, they are tested for use with operating system versions that are available at that time. When updates for an operating system are released, all M-Audio device drivers have to be re-tested and possibly updated to ensure proper operation.

M-Audio recommends refraining from installing operating system updates until a driver has been posted to the M-Audio website for that specific operating system. The M-Audio website (www.m-audio.com) contains the latest drivers and program updates as well as useful links to news stories, FAQs, and technical support. We recommend checking this site regularly to ensure you have the latest drivers and most up-to-date information about your M-Audio products.

## Warranty

#### Warranty Terms

M-Audio warrants products to be free from defects in materials and workmanship, under normal use and provided that the product is owned by the original, registered user. Visit www.m-audio.com/warranty for terms and limitations applying to your specific product.

#### Warranty Registration

Immediately registering your new M-Audio product entitles you to full warranty coverage and helps M-Audio develop and manufacture the finest quality products available. Register online at www.m-audio.com/register to receive FREE product updates and for the chance to win M-Audio giveaways.

#### Documentation Feedback

At M-Audio, we are always looking for ways to improve our documentation. If you have comments, corrections, or suggestions regarding our documentation, e-mail us at publications@m-audio.com.

ESD and Fast Transient may cause the unit to temporarily malfunction. Switch off and on again to restore normal operation.

KeyStudio, USB Micro Tested to comply with FCC standards

FOR HOME OR STUDIO USE

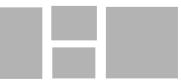

**WARNING:** This product contains chemicals, including lead, known to the State of California to cause cancer, and birth defects or other reproductive harm. *Wash hands after handling.* 

© 2009 Avid Technology, Inc. All rights reserved. Product features, specifications, system requirements and availability are subject to change without notice. Avid, M-Audio, Pro Tools, KeyStudio and USB Micro are either trademarks or registered trademarks of Avid Technology, Inc. All other trademarks contained herein are the property of their respective owners.

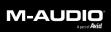

www.m-audio.com

M-AUDIO 5795 Martin Road Irwindale, CA 91706, USA TECHNICAL SUPPORT Visit the M-Audio Online Support Center at www.m-audio.com/support PRODUCT INFORMATION

For company and product information visit us on the web at www.m-audio.com